# **Памятка для пациентов с ковид, выписанных из стационара, по записи на онлайн консультацию к врачу**

**Для Вас круглосуточно работает служба технической поддержки — 8 800 500 02 99**

## **КАК ПОЛУЧИТЬ КОНСУЛЬТАЦИЮ ОНЛАЙН?**

1. Для записи на онлайн-консультацию к врачу необходимо перейти по ссылке в сети «Интернет»: [telemed.mosreg.ru](http://telemed.mosreg.ru/) (для iPhone или iPad откройте браузер Safari, для остальных устройств - любой браузер, которым Вы обычно пользуетесь).

2. Далее в открывшейся форме необходимо нажать на кнопку «**Подать заявку на онлайн-консультацию**»

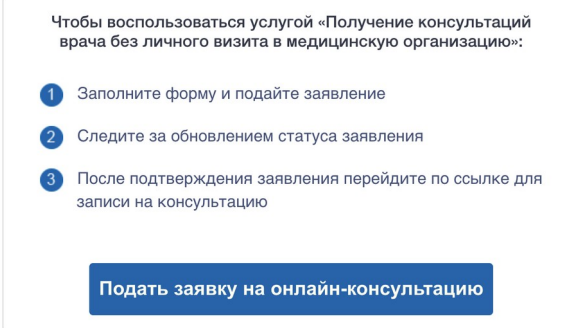

3. На Вашем экране автоматически откроется окно авторизации со страницы «Госуслуги». В данной форме необходимо ввести свои данные, которые Вы используете для входа на единый портал государственных услуг (номер мобильного телефона или адрес электронной почты и пароль, либо СНИЛС и пароль).

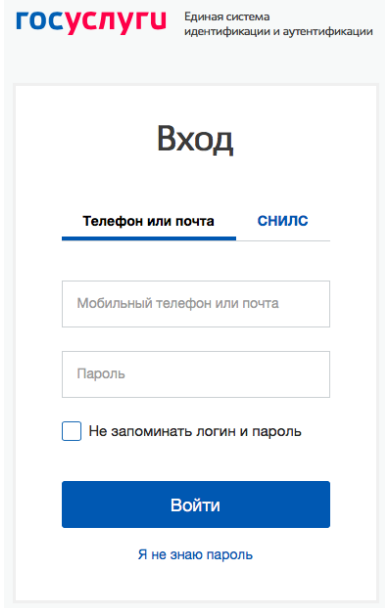

**Внимание!** Если у Вас еще нет учетной записи на портале государственных услуг (http://gosuslugi.ru/), то вам необходимо пройти регистрацию. Подробнее см. Приложение 1 - «*Регистрация на едином портале государственных услуг».*

При первой записи на прием в открывшейся форме необходимо нажать на кнопку «**Предоставить**».

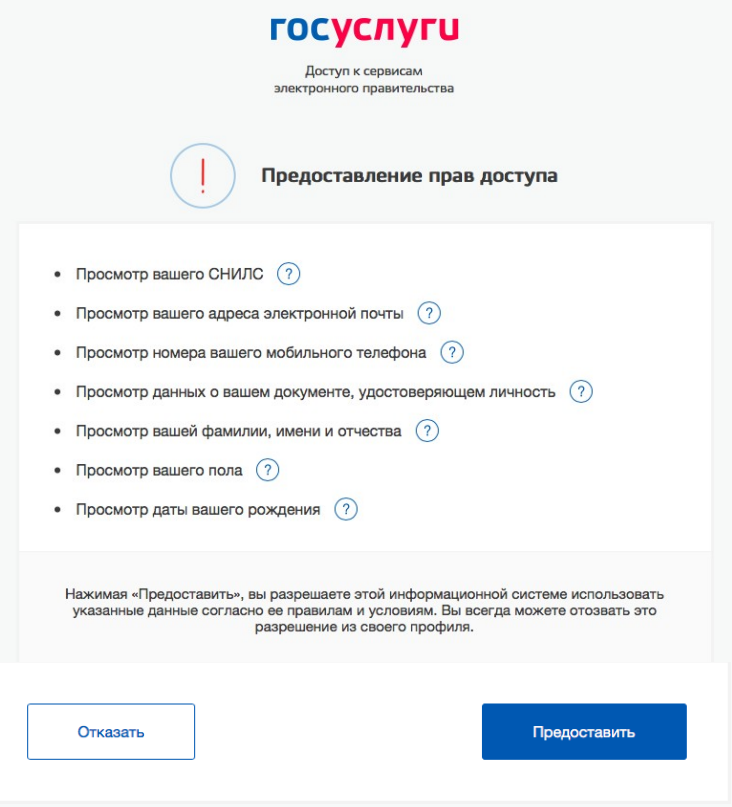

**Важно!** Если не нажать на данную кнопку Вы не сможете получить телемедицинскую консультацию.

4. Выберите из списка врача-консультанта и нажмите на кнопку «**График приемов**»

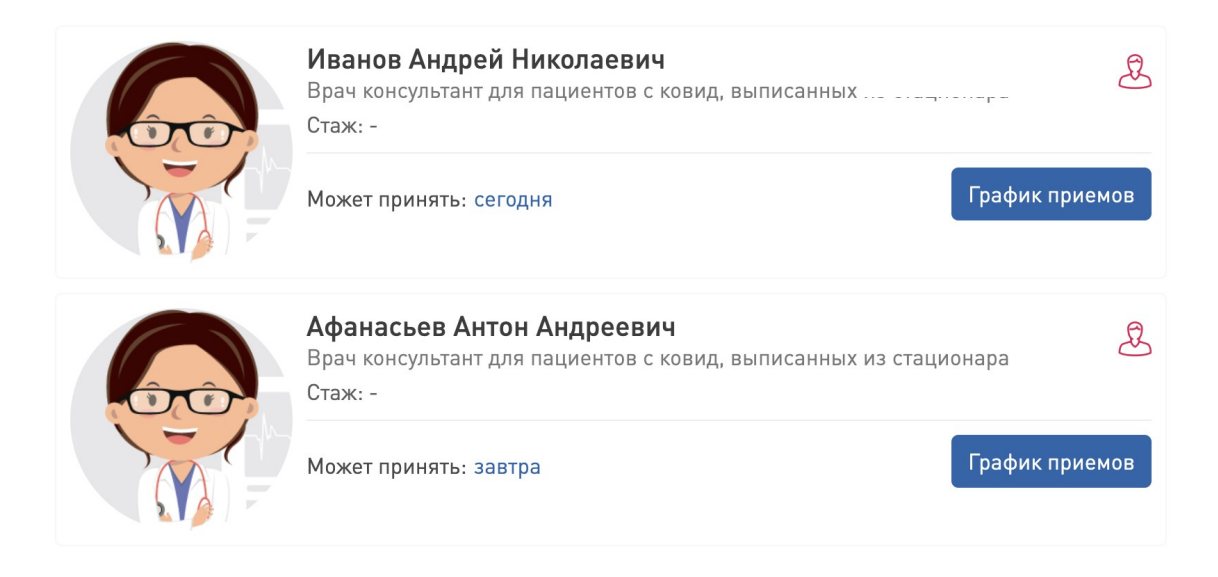

5. Выберите рекомендованный при выписке из стационара день консультации и удобное для Вас время. Нажмите на кнопку «**Записаться**».

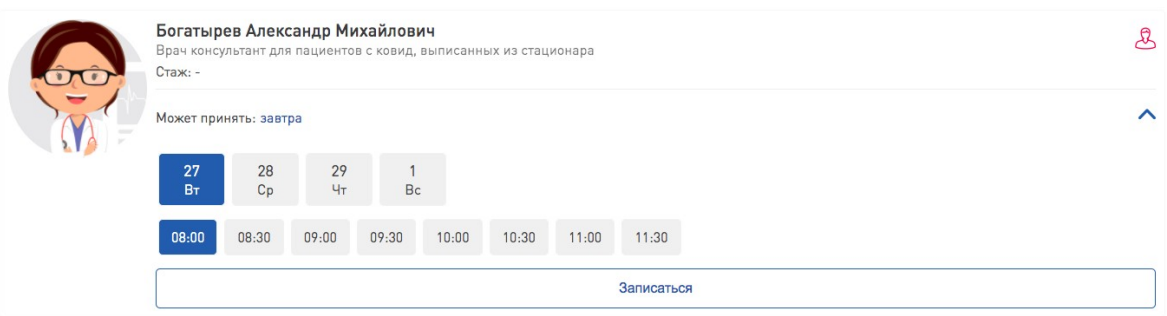

6. В тексте обращения укажите:

- наименование стационара, в котором проходили лечение,

- дату выписки из стационара

и нажмите кнопку «**Создать обращение**».

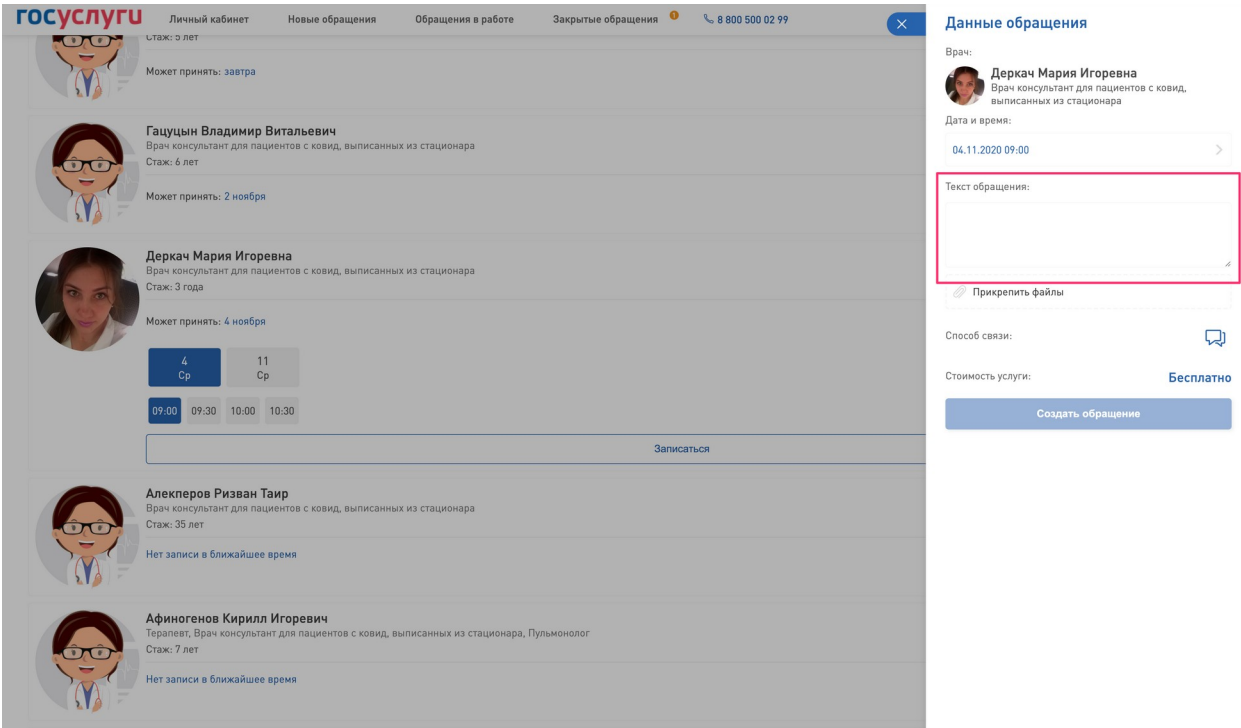

Система подтвердит успешное создание обращения и в назначенное время врач консультант свяжется с вами.

7. Важно! За 15 минут до времени консультации зайдите на сайт **telemed.mosreg.ru** и нажмите на кнопку «**Подать заявку на онлайн-консультацию**»

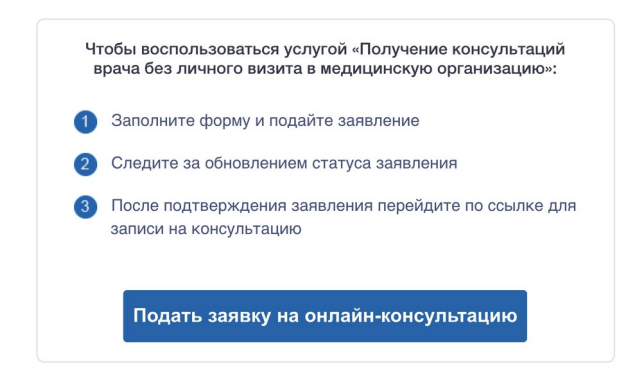

#### 8. Зайдите в **Личный кабинет**.

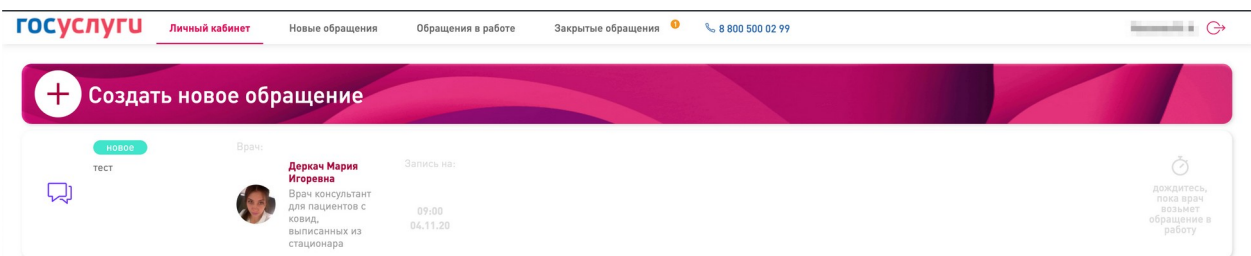

**Важно!** При входе может потребоваться ввести свои данные для входа на единый портал государственных услуг (номер мобильного телефона или адрес электронной почты и пароль, либо СНИЛС и пароль).

9. Приготовьте полис ОМС перед консультацией с врачом.

10. Ожидайте звонок. В случае если с Вами не связались в назначенное время, свяжитесь со службой технической поддержки по телефону **8 800 500 02 99**.

## **Для использования с 30 октября**

#### **Приложение 1. Регистрация на едином портале государственных услуг.**

Если у Вас нет учетной записи на портале государственных услуг, Вы ее можете быстро создать зная Имя, Фамилию и номер мобильного телефона. Для этого:

1. Зайдите на портал gosuslugi.ru и нажмите кнопку «**Зарегистрироваться**»

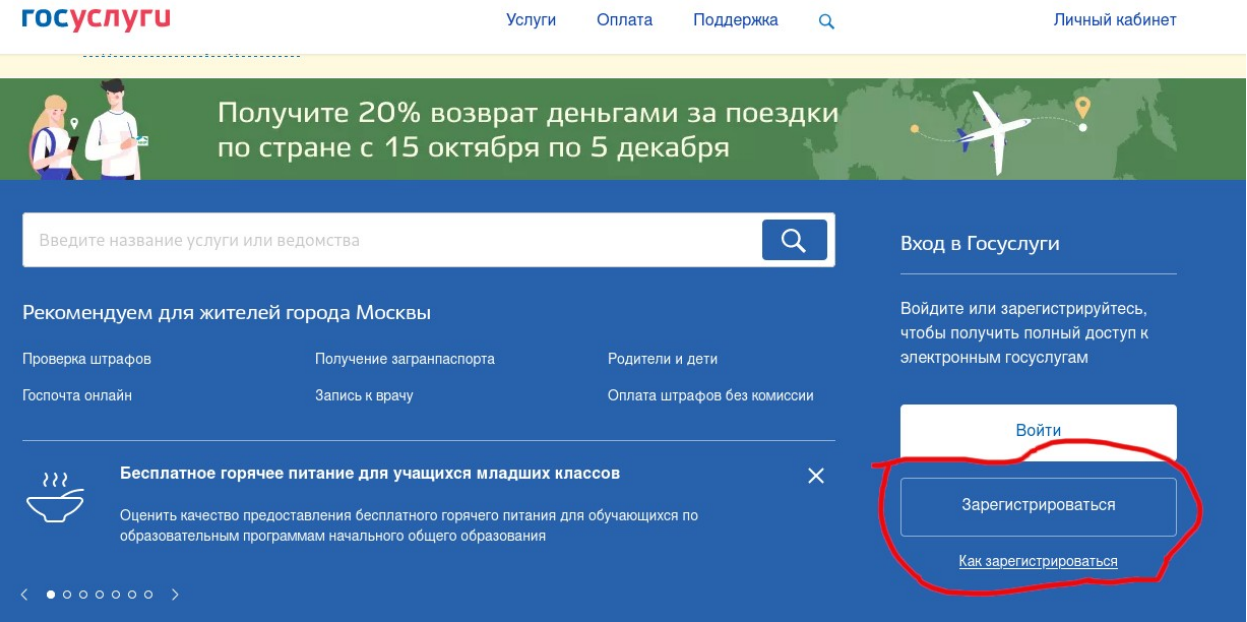

2. Введите имя, фамилию и номер мобильного телефона. Номер телефона должен быть актуальным — на него придет смс с кодом подтверждения. Поле «электронная почта» не является обязательным. Нажмите кнопку «**Зарегистрироваться**».

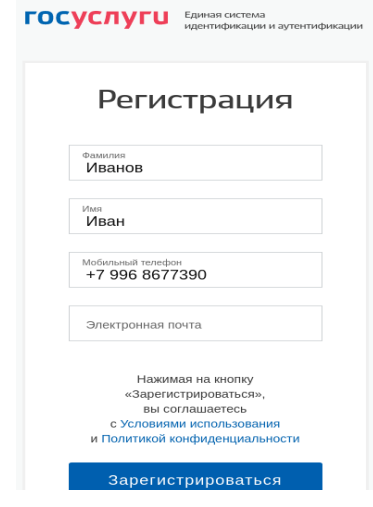

### **Для использования с 30 октября**

3. Введите четырехзначный код подтверждения, который был отправлен смс сообщением на указанный номер мобильного телефона и нажмите кнопку «**Продолжить**».

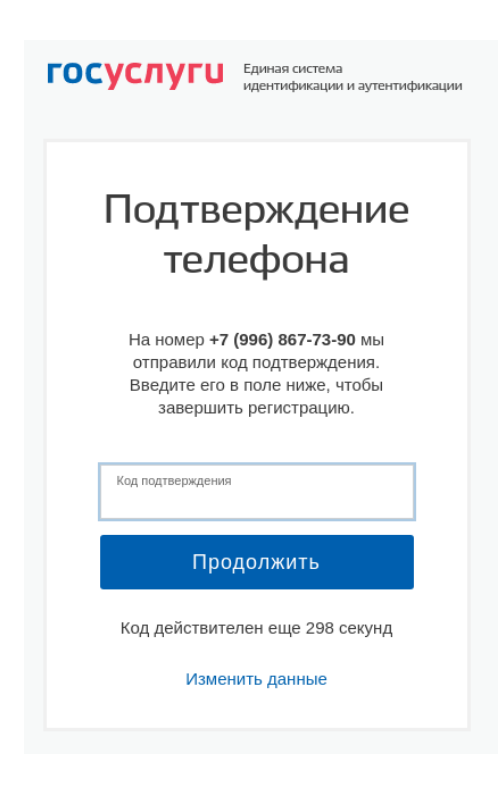

4. Придумайте пароль и введите его дважды. Нажмите кнопку «**Готово**»

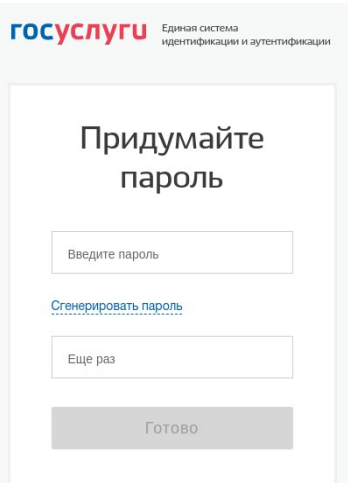

На этом регистрация на портале государственных услуг успешно завершена.